# **Oracle Banking Multi Entity Deployment Guide**

## **Oracle Banking Branch**

Release 14.6.1.0.0

**Part Number F61366-01** 

August 2022

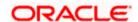

## **Table of Contents**

| 1. PREFACE                      |      |
|---------------------------------|------|
| 1.1 Introduction                |      |
| 1.2 AUDIENCE                    |      |
| 1.3 DOCUMENTATION ACCESSIBILITY |      |
| 1.4 ACRONYMS AND ABBREVIATIONS  |      |
| 1.5 LIST OF TOPICS              |      |
| 1.6 RELATED DOCUMENTS           |      |
| 2. OVERVIEW                     | 2-1  |
| 2.1 DEPLOYMENT DIAGRAM          | 2-1  |
| 2.1.1 Default Entity Creation   |      |
| 2.1.2 Single Entity setup       |      |
| 2.1.3 Multi Entity Setup        |      |
| 2.2 USERS                       | 2-11 |
| 2.2.1 View Users                |      |
| 2.2.2 Create User               |      |
| 2.3 SWITCHING BETWEEN ENTITIES  | 2-14 |

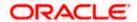

## 1. Preface

## 1.1 Introduction

This guide describes the approach that could be considered as a reference, while moving into multi-entity model.

## 1.2 Audience

This guide is intended for WebLogic admin or ops-web team who are responsible for installing the OFSS banking products.

## 1.3 **Documentation Accessibility**

For information about Oracle's commitment to accessibility, visit the Oracle Accessibility Program website at http://www.oracle.com/pls/topic/lookup?ctx=acc&id=docacc

## 1.4 Acronyms and Abbreviations

Following are some of the acronyms and abbreviations you are likely to find in this user manual:

**Table 1: Acronyms and Abbreviations** 

| Abbreviation | Description                         |
|--------------|-------------------------------------|
| JNDI         | Java Naming and Directory Interface |

## 1.5 List of Topics

This guide is organized as follow

**Table 2: List of Topics** 

| Topics   | Description                                                 |
|----------|-------------------------------------------------------------|
| Overview | This topic describes about Multi Entity Maintenance module. |

## 1.6 Related Documents

For more information on any related features, you can refer to the following documents;

- Common Core User Guide.
- Oracle Banking Security Management System User Guide

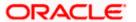

### 2. Overview

Banks may have multiple implementations across geographies that necessitates the need to support multiple entities.

**Multi Entity** feature, introduced in Oracle Banking Microservices Architecture products, will enable a single instance of the product (and the underlying Oracle Banking Microservices Architecture platform) to onboard multiple entities of the bank onto the platform.

As part of **Multi Entity** feature, the below are the functionalities that will be supported in all Oracle Banking Microservices Architecture products.

- Creation of "Multi-Entity Admin" user(s)
- Entity Definition and Maintenance
- Creation of "Entity Admin" User(s) & regular Users
- Mapping of users (entity admins or regular users) to one or more entities The users of the application will be central in nature and users can have access to one or more entities.
- User Entitlement will be local to the entity

## 2.1 **Deployment Diagram**

Deployment diagram depicts multi-entity based deployment model. Entities based on geographies are considered as an example in the deployment diagram.

Figure 1: Deployment Diagram.

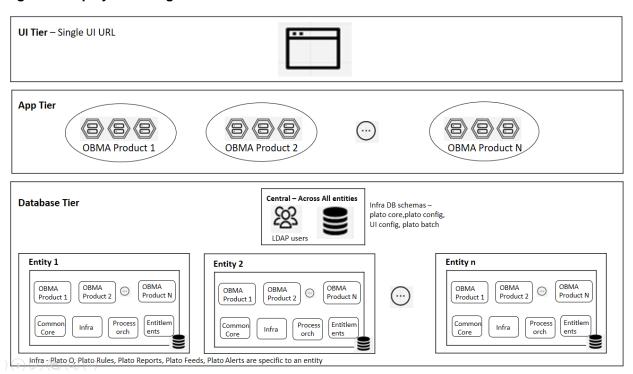

**UI Tier** – UI Domain will be shared across multiple entities for a bank and so same UI URL will be used.

A user can be mapped to one or more entities and a single home entity. During login, user will be logged into to the home entity and an option would be provided to switch to any of the other associated entities.

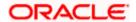

Multi Entity admin user has the special access to create/modify new entities in the system.

**App Tier** – One or more managed servers that host all the microservices that are to be deployed for a product

This includes

- Infrastructure services Plato Infra services (Plato Discovery, Plato API Gateway, Plato Batch, etc...) that are used across all products
- SMS service for Role Based Authorization
- Common Core and Mid-office Common core services Common domain related services that are used across by one or more products
- Domain services micro-services related to Oracle Banking Microservices Architecture products (Oracle Banking Trade Finance Process Management, Oracle Banking Credit Facilities Process Management, Oracle Banking Liquidity Management, Oracle Banking Virtual Account Management, etc...)

Same as UI tier, App tier will also be shared across multiple entities. Based on the entity id provided in the request header, DB schema to the entity will be accessed for all CRUD operations.

**Database Tier** – The segregation of entities should be done in the DB layer. Separate DB schemas should be defined and used for the entities.

Below are shared across multiple entities

- LDAP users
- few infrastructure related DB schemas Plato Config, Plato UI config, Plato core, and Plato Batch
   Below schemas will NOT be shared and should be specific to an entity
- Infra related schemas Plato O, Plato Rules, Plato Reports, Plato Feeds, and Plato Alerts
- User entitlements SMS schema
- Common core schema
- Product specific DB schemas (each product will have multiple schemas; ideally 1 schema per microservice/sub-domain)

Banks that have a single entity should also follow the same architecture but with "DEFAULT\_ENTITY" configured in the system.

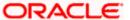

#### 2.1.1 Default Entity Creation

During environment setup, when microservices are deployed, DMLs/DDLs related to "DEFAULTENTITY" will be executed through flyway scripts.

Multi Entity Admin user should be created as mentioned in **Section 7.3** of **Oracle Banking Microservices Platform Foundation Installation Guide**.

**Note**: Two Multi entity admin users must be created to manage and authorize entity and users in the system

The bank must pre-determine if the application will be set-up as single or multiple entity system based on the actual implementation requirement. User can directly refer to section 2.1.2 Single Entity setup or 2.1.3 Multi Entity Setup

By default, the system will create an entity with name **DEFAULTENTITY** and the name is allowed to be modified only once and must be manually controlled..

#### 2.1.2 Single Entity setup

Bank can modify the existing **DEFAULTENTITY** created by system during application set-up.

Before modifying the default entity, DB schemas corresponding to various domains should be identified and corresponding "Data Sources" should be created in weblogic server.

Figure 2: Data Sources

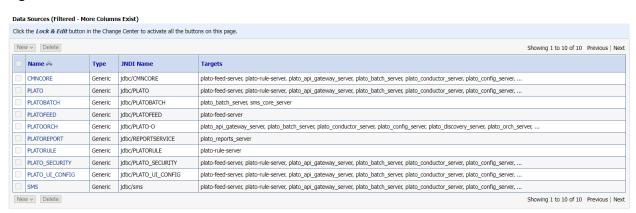

Once the Data Sources are mapped with the corresponding DB schemas and servers, restart the PLATO, CMC, SMS, and other required managed servers.

Check and verify in Eureka to see if all the services are up and running.

#### 2.1.2.1 View Entities

- 1. Login to application with one of the multi entity admin user
- 2. From Home screen, click Entities. Under Entities, click View Entities.

Figure 3: View Entities

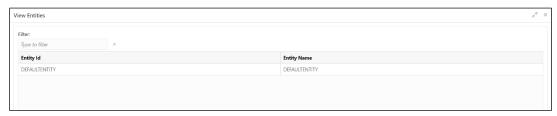

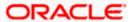

On **View Entities** screen, view the details. For more information on fields, refer to the field description table below.

Table 3: View Entities - Field Description

| Field       | Description                           |
|-------------|---------------------------------------|
| Entity Id   | Displays the entity Id of the entity. |
| Entity Name | Displays the name of the entity.      |

- 3. Right-click on **DEFAULTENTITY** and select view details.
- 4. User can modify the **DEFAULTENTITY** from the screen.

Figure 4: Create Entity

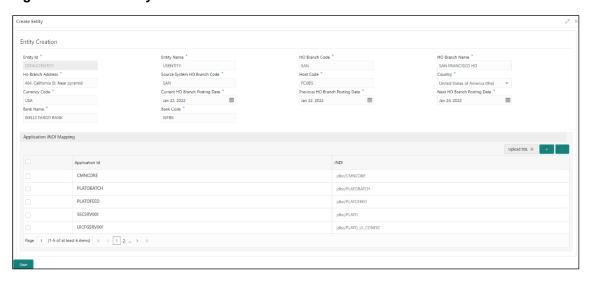

5. On **Create Entity** screen, specify the fields. The fields which are marked with asterisk are mandatory. For more information on fields, refer to the field description table below.

**Note:** The default entity name value **DEFAULTENTITY** name can be modified only once and must be manually controlled.

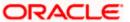

Table 4: Create Entity - Field Description

| Field                                                                                                    | Description                                                                   |
|----------------------------------------------------------------------------------------------------|-------------------------------------------------------------------------------|
| Entity Id                                                                                                    | Entity Id for the entity.                                                     |
|                                                                                                    | Note : This cannot be modified                                                |
| Entity Name                                                                                                    | Specify the name of the entity. The default name will be <b>DEFAULTENTITY</b> |
| HO Branch Code                                                                                                    | Specify the head office branch code of the entity.                            |
| HO Branch Name                                                                                                    | Specify the head office branch name of the entity.                            |
| HO Branch Address                                                                                                    | Specify the head office branch address of the entity.                         |
| Host Code                                                                                                    | Specify the host code.                                                        |
| Country                                                                                                    | Select the head office branch country code.                                   |
| Current HO Branch Posting Date                                                                                                    | Select the head office branch current posting date.                           |
| Previous HO Branch Posting Date                                                                                                    | Select the head office branch previous posting date.                          |
| Next HO Branch Posting Date                                                                                                    | Select the head office branch next posting date.                              |
| Bank Name                                                                                                    | Specify the bank name.                                                        |
| Bank Code                                                                                                    | Specify the bank code.                                                        |
| Application JNDI Mapping                                                                                                    |                                                                               |
| By default, application lds that require a JNDI appear. You can click + to add multiple application <b>JNDI</b> mappings and click - to remove an application <b>JNDI</b> mapping. |                                                                               |
| Application Id                                                                                                    | Click <b>Search</b> and select the required application lds from the list.    |
| JNDI                                                                                                    | Specify the JNDI for the application Id.                                      |

- 6. Select the required application id and map it with the new JNDI configured in weblogic
- 7. As shown in the above snapshot, as part of entity creation through app-shell, **JNDI** names for each of the applications should be provided.
- 8. Click **Save**. You can view the confirmation entity details in the 2.1.2.1 View Entities
- 9. On **Save**, the following common core maintenance data will get created automatically which can be enhanced further after the creation of entity admin users.
  - Country code
  - Currency definition
  - Language code
  - Bank
  - Branch
  - Branch System date
  - Host code

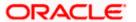

- 10. The following processes will execute in the background
  - The entity details will be saved in the PLATO\_TM\_ENTITY table.
  - The JNDIs will be saved in the APPLICATION\_LEDGER table.
  - The flyway scripts for all the micro services will get executed in their respective schemas.
  - Once the flyway execution is completed a new role "ENTITY\_ADMIN" will be created in the entity. This step will insert scripts into the following tables:
    - o SMS TM ROLE
    - o SMS\_TW\_ROLE
    - SMS TM ROLE ACTIVITY
    - SMS\_TW\_ROLE\_ACTIVITY

This role will be assigned to the entity admin user in the user creation step. For more details refer 2.2.2 Create User

- The Head Office branch details will be inserted into the CMC\_TM\_CORE\_BRANCH and CMC\_TW\_CORE\_BRANCH tables.
- The Bank details will be inserted into the CMC\_TM\_CORE\_BANK and CMC\_TW\_CORE\_BANK tables.
- The System dates will be inserted into the CMC\_TM\_SYSTEM\_DATES and CMC\_TW\_SYSTEM\_DATES tables.

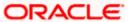

#### 2.1.3 Multi Entity Setup

The system by default will have an entity as **DEFAULTENTITY**. In multi-entity scenario the bank can rename the **DEFAULTENTITY** to one of its entities in multi-entity setup. Refer the above section 2.2.2 for steps to modify the default entity.

Before creating a new entity, DB schemas corresponding to various domains should be identified and corresponding "Data Sources" should be created in weblogic server.

Figure 5: Weblogic Server

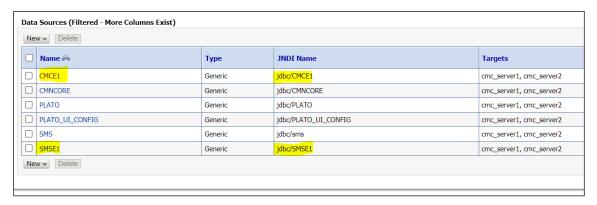

Once the Data Sources are mapped with the corresponding DB schemas and servers, restart the PLATO, CMC, SMS, and other required managed servers.

Check and verify in Eureka to see if all the services are up and running.

#### 2.1.3.1 Create Entity

- 1. Login into application with the newly created entity admin user.
- 2. From Home screen, click Entities. Under Entities, click Create Entities.

Figure 6: Create Entity

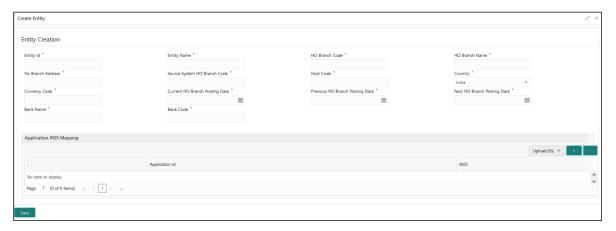

3. On **Create Entity** screen, specify the fields. The fields which are marked with asterisk are mandatory. For more information on fields, refer to the field description table below.

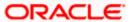

**Table 5: Create Entity - Field Description** 

| Field                                                                                                    | Description                                                                   |
|----------------------------------------------------------------------------------------------------|-------------------------------------------------------------------------------|
| Entity Id                                                                                                    | Specify entity Id.  Note: This cannot be modified                             |
| Entity Name                                                                                                    | Specify the name of the entity. The default name will be <b>DEFAULTENTITY</b> |
| HO Branch Code                                                                                                    | Specify the head office branch code of the entity.                            |
| HO Branch Name                                                                                                    | Specify the head office branch name of the entity.                            |
| HO Branch Address                                                                                                    | Specify the head office branch address of the entity.                         |
| Host Code                                                                                                    | Specify the host code.                                                        |
| Country                                                                                                    | Select the head office branch country code.                                   |
| Current HO Branch Posting Date                                                                                                    | Select the head office branch current posting date.                           |
| Previous HO Branch Posting<br>Date                                                                                                    | Select the head office branch previous posting date.                          |
| Next HO Branch Posting Date                                                                                                    | Select the head office branch next posting date.                              |
| Bank Name                                                                                                    | Specify the bank name.                                                        |
| Bank Code                                                                                                    | Specify the bank code.                                                        |
| Application JNDI Mapping                                                                                                    |                                                                               |
| By default, application Id's that require a <b>JNDI</b> appear. You can click + to add multiple application <b>JNDI</b> mappings and click - to remove an application <b>JNDI</b> mapping. |                                                                               |
| Application Id                                                                                                    | Click <b>Search</b> and select the required application lds from the list.    |
| JNDI                                                                                                    | Specify the <b>JNDI</b> for the application Id.                               |

- 4. Click **Save**. You can view the confirmation entity details in the 2.1.3.2 View Entity
- 5. Select the required application id and map it with the new JNDI configured in weblogic.6. User can also use "Upload DSL" button to upload all application ids with JNDI.

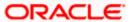

Example provided for DSL format below:

Figure 7: JNDI Mapping

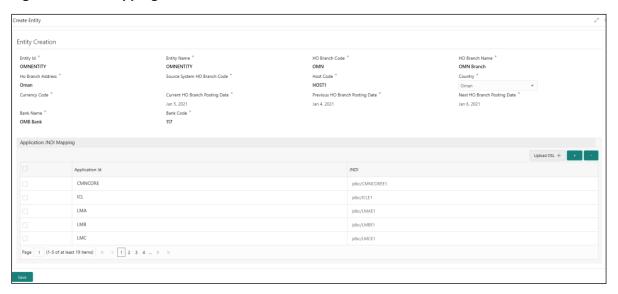

- 7. On **Save**, the following common core maintenance data will get created automatically for the new entity which can be enhanced further after the creation of entity admin users:
  - Country code
  - Currency definition
  - Language code
  - Bank
  - Branch

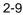

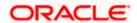

- Branch System date
- Host code
- 8. The following processes will execute in the background
  - The entity details will be saved in the PLATO\_TM\_ENTITY table.
  - The JNDIs will be saved in the APPLICATION LEDGER table.
  - The flyway scripts for all the micro services will get executed in their respective schemas.
  - Once the flyway execution is completed a new role "ENTITY\_ADMIN" will be created in the entity. This step will insert scripts into the following tables:
    - SMS TM ROLE
    - o SMS\_TW\_ROLE
    - SMS\_TM\_ROLE\_ACTIVITY
    - SMS\_TW\_ROLE\_ACTIVITY

This role will be assigned to the entity admin user in the user creation step. For more details refer to 2.2.2 Create User

- The Head Office branch details will be inserted into the CMC\_TM\_CORE\_BRANCH and CMC\_TW\_CORE\_BRANCH tables.
- The Bank details will be inserted into the CMC\_TM\_CORE\_BANK and CMC\_TW\_CORE\_BANK tables.
- The System dates will be inserted into the CMC\_TM\_SYSTEM\_DATES and CMC\_TW\_SYSTEM\_DATES tables.

#### 2.1.3.2 View Entity

1. From **Home** screen, click **Entities**. Under **Entities**, click **View Entities**.

Figure 8: View Entity

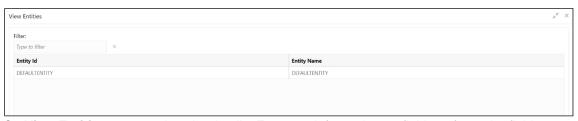

On View Entities screen, view the details. For more information on fields, refer to the field description table below.

Table 6: View Entity - Field Description

| Field       | Description                      |
|-------------|----------------------------------|
| Entity Id   | Displays the entity Id.          |
| Entity Name | Displays the name of the entity. |

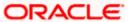

## 2.2 Users

#### 2.2.1 View Users

The summary screen provides a list of configured users.

1. From Home screen, click Users. Under Users, click View Users.

Figure 9: View Users

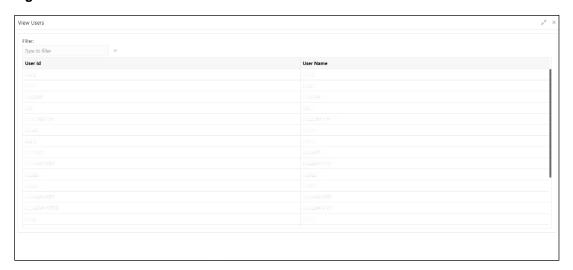

2. On **View Users** screen, view the details. For more information on fields, refer to the field description table below.

Table 7: View Users - Field Description

| Field     | Description             |
|-----------|-------------------------|
| User Id   | Displays the User Id.   |
| User Name | Displays the User Name. |

### 2.2.2 Create User

The maintenance screen allows multi entity admins to configure a new user.

1. From Home screen, click Users. Under Users, click Create User.

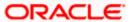

Figure 10: Create User

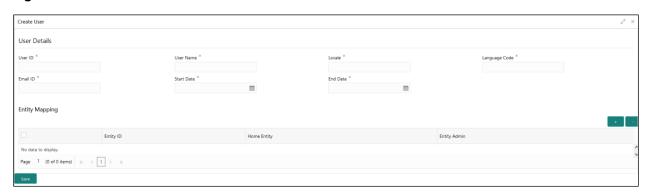

**Note:** In case of a single entity setup, there will be only one mapping to DEFAULTENTITY where as in case of multi-entity setup, a single user can be mapped to multiple entities. At least, one entity must be marked as default home entity. User will login with default home entity in case of multiple entities.

2. On **Create User** screen, specify the fields. The fields which are marked with asterisk are mandatory. For more information on fields, refer to the field description table below

Table 8: Create User - Field Description

| Field                                                                  | Description                                                                                                    |
|------------------------------------------------------------------------|----------------------------------------------------------------------------------------------------|
| User Id                                                                | Specify the user Id.                                                                                                    |
| User Name                                                              | Specify the user name.                                                                                                    |
| Locale                                                                 | Specify the user locale.                                                                                                    |
| Email ID                                                               | Specify the user email ID.                                                                                                    |
| Start Date                                                             | Select the user start date. The start date of the user should greater than the Current HO Branch Posting Date.                                                                                                    |
| End Date                                                               | Select the user end date.                                                                                                    |
| Entity Mapping  Click + to add a row and provide the required details. |                                                                                                    |
| Entity Id                                                              | Click <b>Search</b> and select the entity to which the user belongs.                                                                                                    |
| Home Entity                                                            | Select whether the entity is user's home entity. Only one entity can be selected as Home Entity for a user                                                                                                    |
| Entity Admin                                                           | Select whether the user is an entity admin of the entity.  Marking a user as Entity Admin will give rights to the user to perform the following actions when logged in to that entity.  Modify the details of the users in the entity.  Create branches in the entity  Create roles in the entity.  Assign the roles and branches to the users. |

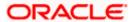

3. Click Save. You can view the confirmation entity details in the 2.2.1 View Users

Note: Entity Admin option must be enabled to create an administrator user for an entity.

#### Create LDAP user account for the new user

1. Entity admin user will have default access to these core maintenance and security management screen.

#### Core Maintenance

- Currency definition
- Country code
- Language code
- Local Holiday
- System Dates
- External Branch Parameters
- External Bank Parameters
- Host code

#### **Security Management**

- Role
- User
- The core maintenances which are automatically created during the creation of an entity can be enhanced further by entity admin user. User can also perform new core maintenance for the new entity.

For more information on Core Maintenance, refer to the Common Core User Guide.

#### Creation of normal user

1. Normal users can be created as shown below, here "Entity Admin" toggle should be disabled

Figure 11: Entity Admin

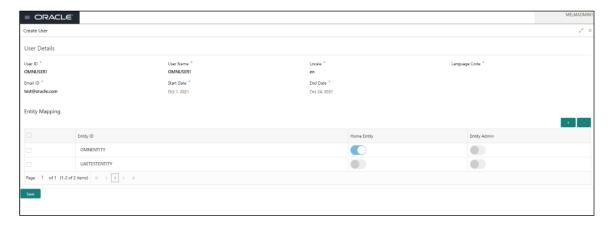

2. Unlock and enrich the normal users created, by mapping the required user role branches and user applications. Authorize the same.

For detail explanation refer to the Oracle Banking Security Management System User Guide.

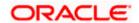

## 2.3 Switching Between Entities

- 1. User can be mapped to one or more entities during user creation but only one among the entities should be made as "**Home Entity**"
- 2. If a user is mapped to 2 or more entities, then the user is allowed to switch between the entities.
- 3. Users can switch between the entities only if:
  - a. Same user should be available across the entities.
  - b. Same branch should be available across the entities.
  - c. User should have proper user role branch mapping done.

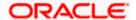

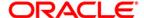

#### **Oracle Banking Multi Entity Deployment Guide**

Oracle Financial Services Software Limited Oracle Park Off Western Express Highway Goregaon (East) Mumbai, Maharashtra 400 063 India

Worldwide Inquiries:

Phone: +91 22 6718 3000 Fax: +91 22 6718 3001

https://www.oracle.com/industries/financial-services/index.html

Copyright © 2018, 2022, Oracle and/or its affiliates. All rights reserved.

Oracle and Java are registered trademarks of Oracle and/or its affiliates. Other names may be trademarks of their respective owners.

U.S. GOVERNMENT END USERS: Oracle programs, including any operating system, integrated software, any programs installed on the hardware, and/or documentation, delivered to U.S. Government end users are "commercial computer software" pursuant to the applicable Federal Acquisition Regulation and agency-specific supplemental regulations. As such, use, duplication, disclosure, modification, and adaptation of the programs, including any operating system, integrated software, any programs installed on the hardware, and/or documentation, shall be subject to license terms and license restrictions applicable to the programs. No other rights are granted to the U.S. Government.

This software or hardware is developed for general use in a variety of information management applications. It is not developed or intended for use in any inherently dangerous applications, including applications that may create a risk of personal injury. If you use this software or hardware in dangerous applications, then you shall be responsible to take all appropriate failsafe, backup, redundancy, and other measures to ensure its safe use. Oracle Corporation and its affiliates disclaim any liability for any damages caused by use of this software or hardware in dangerous applications.

This software and related documentation are provided under a license agreement containing restrictions on use and disclosure and are protected by intellectual property laws. Except as expressly permitted in your license agreement or allowed by law, you may not use, copy, reproduce, translate, broadcast, modify, license, transmit, distribute, exhibit, perform, publish or display any part, in any form, or by any means. Reverse engineering, disassembly, or decompilation of this software, unless required by law for interoperability, is prohibited.

The information contained herein is subject to change without notice and is not warranted to be error-free. If you find any errors, please report them to us in writing.